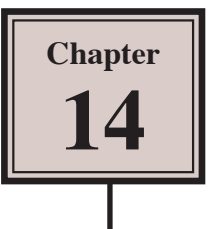

# **Perspective Drawing**

The PERSPECTIVE GRID TOOL allows you to place a grid on the ARTBOARD to help create drawings with depth. In this chapter the different components of the grid will be explained then a drawing created using the perspective grid.

## **Starting a New Document**

- 1 Load Adobe Illustrator CS5 or close the current document.
- 2 Display the FILE menu and select NEW to start a new document.

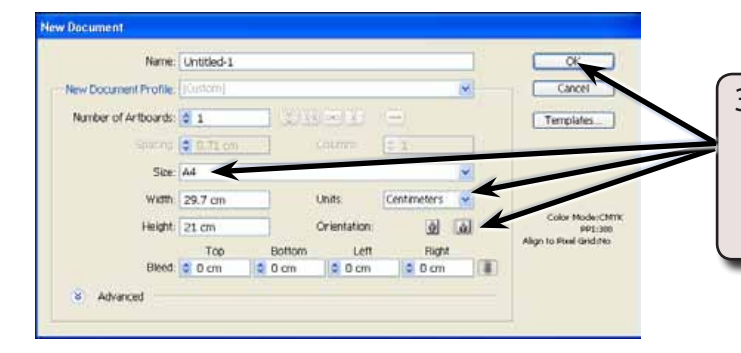

3 Set the SIZE to A4 (or the paper size your printer uses), the UNITS to CENTIMETRES, the ORIENTATION to LANDSCAPE and select OK.

## **The Perspective Grid**

Before starting to draw using the PERSPECTIVE GRID you need to have a basic understanding of its sections.

## **A Displaying the Grid**

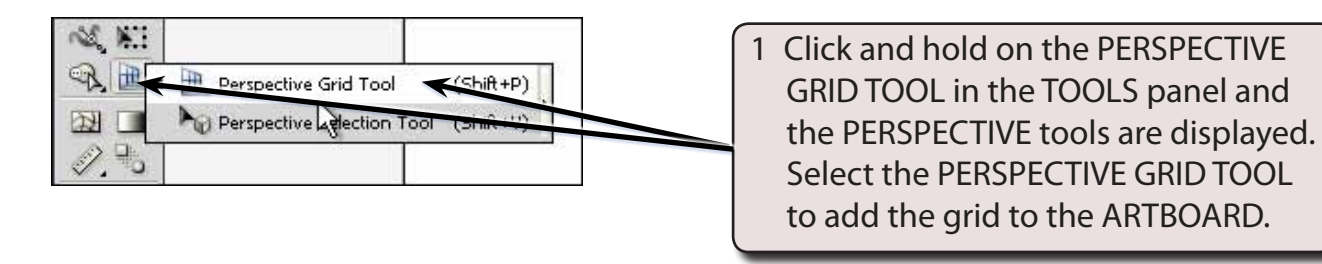

#### **NOTE: The PERSPECTIVE SELECTION TOOL is used to select objects on the perspective grid.**

2 Press the CTRL- or COMMAND- until the zoom is set to 66.67% so that you can see all the sections of the grid. Some of the sections of the PERSPECTIVE GRID are labelled in the following diagram.

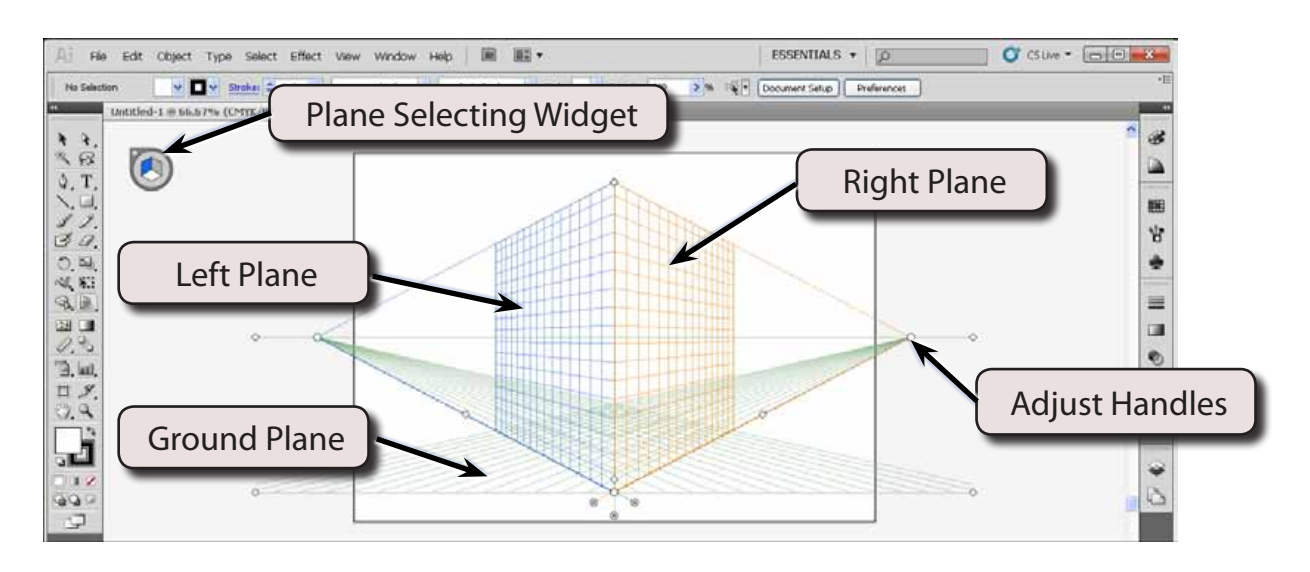

### **B The Different Perspective Grids**

There are three different types of perspective grids that can be applied to the ARTBOARD, a 1-point grid, a 2-point grid and a 3-point grid.

1 Display the VIEW menu, highlight PERSPECTIVE GRID, highlight ONE POINT PERSPECTIVE and select [1P-NORMAL VIEW].

![](_page_1_Figure_6.jpeg)

![](_page_2_Picture_1.jpeg)

3 Display the VIEW menu, highlight PERSPECTIVE GRID, highlight THREE POINT PERSPECTIVE and select [3P-NORMAL VIEW].

![](_page_2_Picture_3.jpeg)

5 Display the VIEW menu, highlight PERSPECTIVE GRID, highlight TWO POINT PERSPECTIVE and select [2P-NORMAL VIEW]. This is the default PERSPECTIVE GRID and it provides 2 vertical planes and 1 horizontal plane.

## **C The View Lines**

There are 2 view lines on the 2-point perspective grid which run horizontally across the grid - the GROUND VIEW line (lower line) and the HORIZON (or EYE-VIEW) line.

![](_page_2_Figure_7.jpeg)

![](_page_3_Figure_1.jpeg)

3 Press CTRL+Z or COMMAND+Z until the grid is returned to its original setting.

![](_page_3_Figure_3.jpeg)

5 Press CTRL+Z or COMMAND+Z until the grid is returned to its original position.

![](_page_4_Picture_1.jpeg)

### **D The Grid Planes**

The Grid planes are used to guide the drawing of shapes in perspective. The grid lines are smart guides meaning that objects will snap to them. The Grid planes can be altered to suit the needs of a drawing.

![](_page_4_Picture_4.jpeg)

![](_page_4_Figure_5.jpeg)